#### **ARA SINAV NOT GİRİŞİ AŞAMALARI**

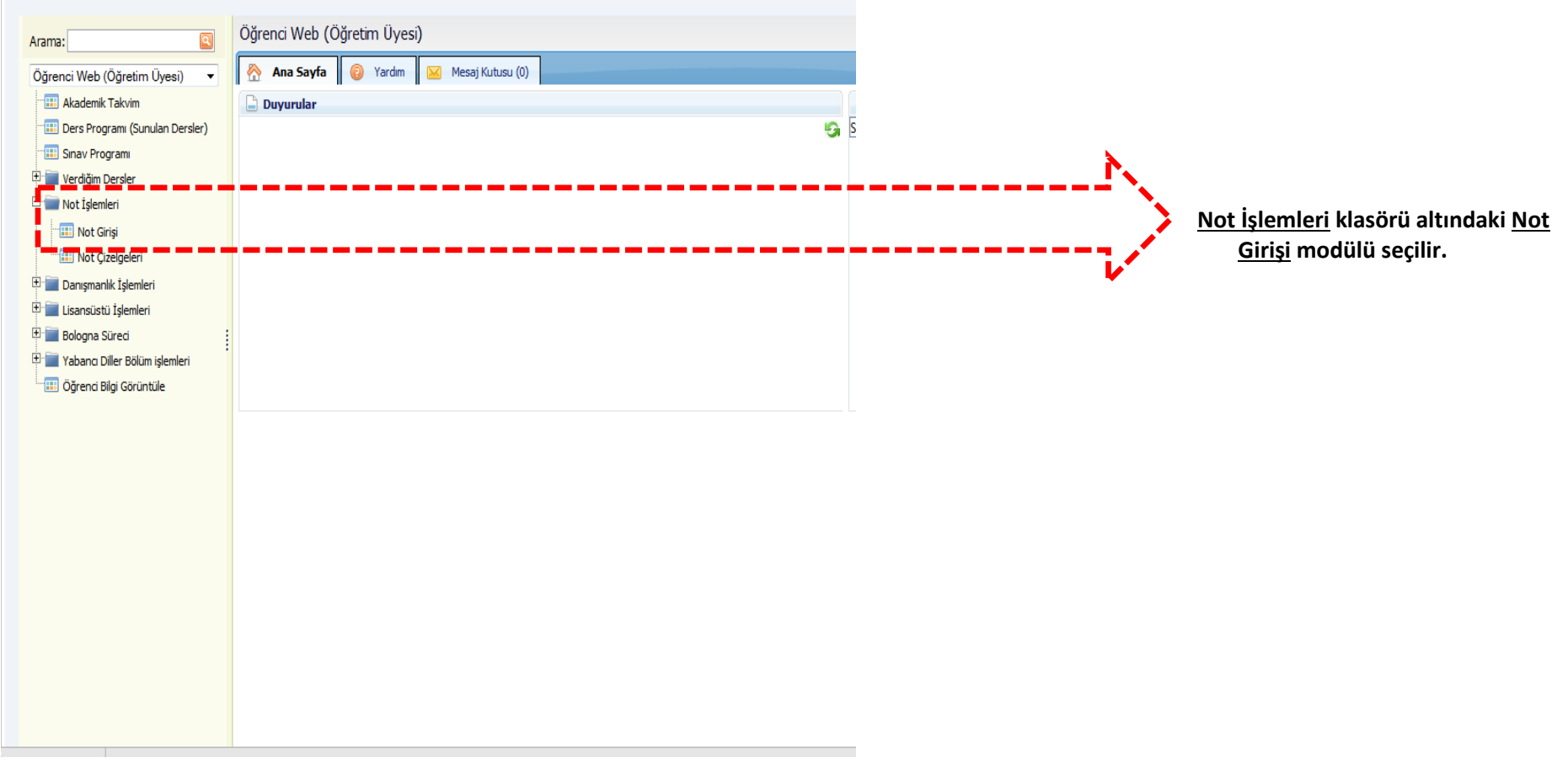

### Not Girişi

Not Girişi Yapılacak Yıl ve Dönem:  $\vert \mathbf{v} \vert$ Verilen Dönemlik Dersler Öğrenci<br>Sayısı No Ders Kodu Ders Adı Dersin Verildiği Birim Yönetmelik Değerlendirme Sistemi Doğrudan Dönüşüm<br>Sistemi (DDS) Organic Lisans Yönetmeliği Not Girişi  $\mathbf{1}$ **Lista (10 milion) (10 milion) (18 milion)**  $17$ i abi Specifoscop Ara sınav Notu girilecek olan ders, **NOT GİRİŞ**  Doğrudan Dönüşüm<br>Sistemi (DDS) 2013 Lisans Yönetmeliği Not Girişi  $\mathbf{1}$ می butonuna tıklanarak açılır.Doğrudan Dönüşüm<br>Doğrudan Dönüşüm<br>Sistemi (DDS) 2 203004312004.16 Research Project Fen Edebiyat Fakültesi / Kimya (İngilizce) / Lisans  $\sqrt{2}$ Lisans Yönetmeliği Not Girişi Doğrudan Dönüşüm<br>Şistemi (DDS) Not Girişi reh Droi Lisans Yönetmeliği 3 in is i  $\mathbf{1}$ Doğrudan Dönüşüm<br>Sistemi (DDS) Lisans Yönetmeliği  $5<sub>1</sub>$ Not Girişi  $|4$  $\overline{\phantom{0}}$  20 Spectroscopy Lisansüstü Eğitim-Öğretim Doğrudan Dönüşüm <mark>: Fen Pilimler Freihin</mark><br>Tezli Yüksek Lisans  $5<sub>1</sub>$ **UTO 1007** 00 ISBN 77511<sup>1</sup>1.5. THESIS Not Girişi  $\pm$ Yönetmeliği Sistemi (DDS)

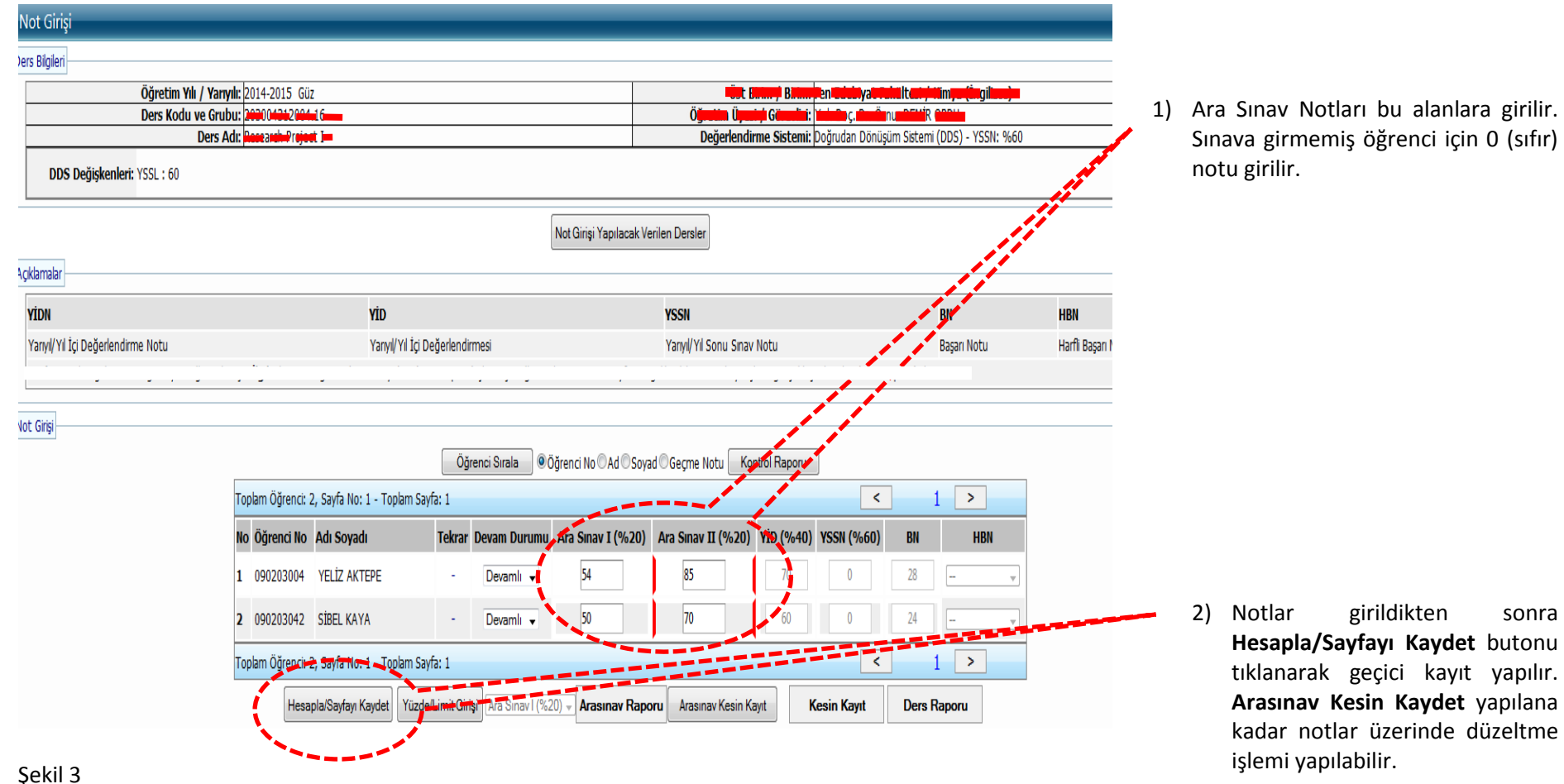

 $\mathcal{S}$ e

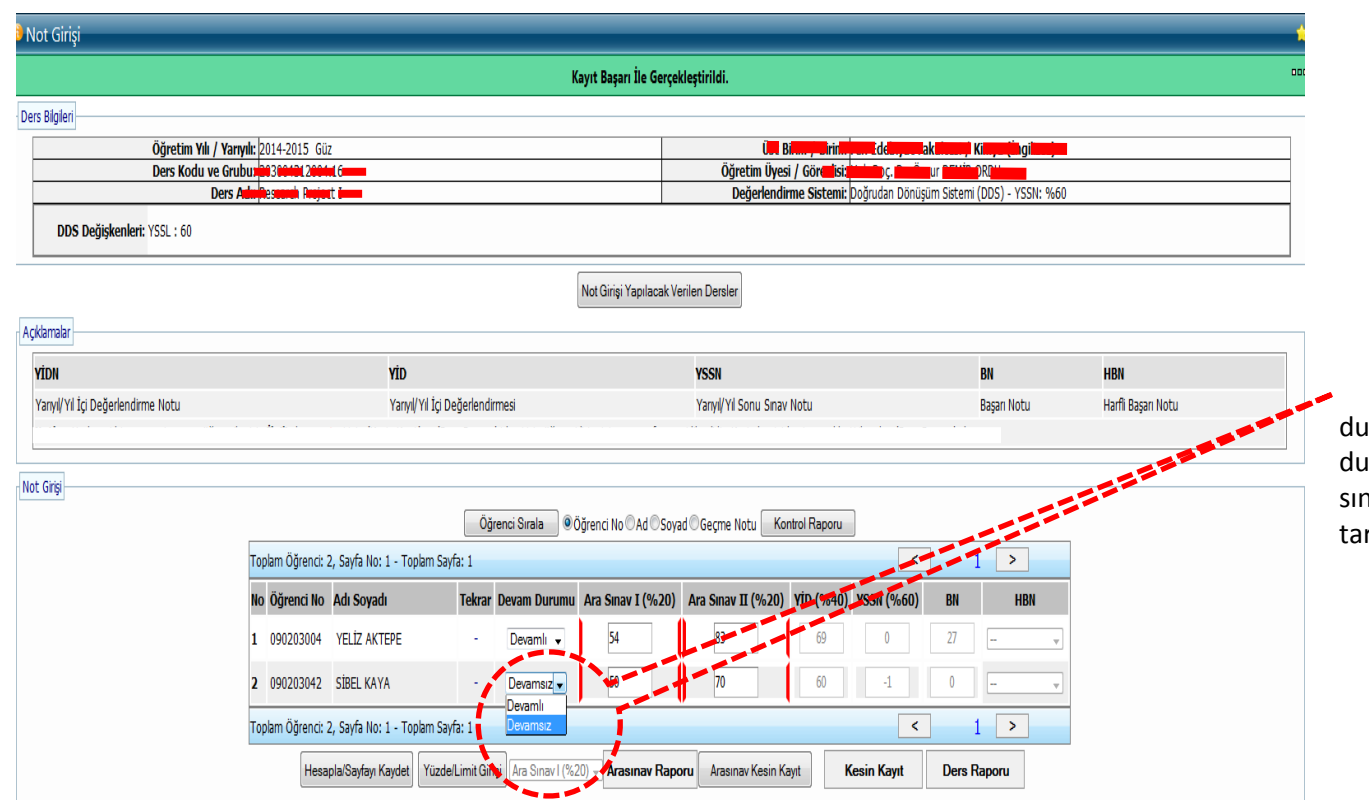

 Öğrencinin **Devam/ Devamsız** durumları bu açılır kutudan ayarlanır. Bu **urumdaki öğrencilerin Nihai notu final** sınavlarından sonra **NA** olarak sistem rafından atanır.

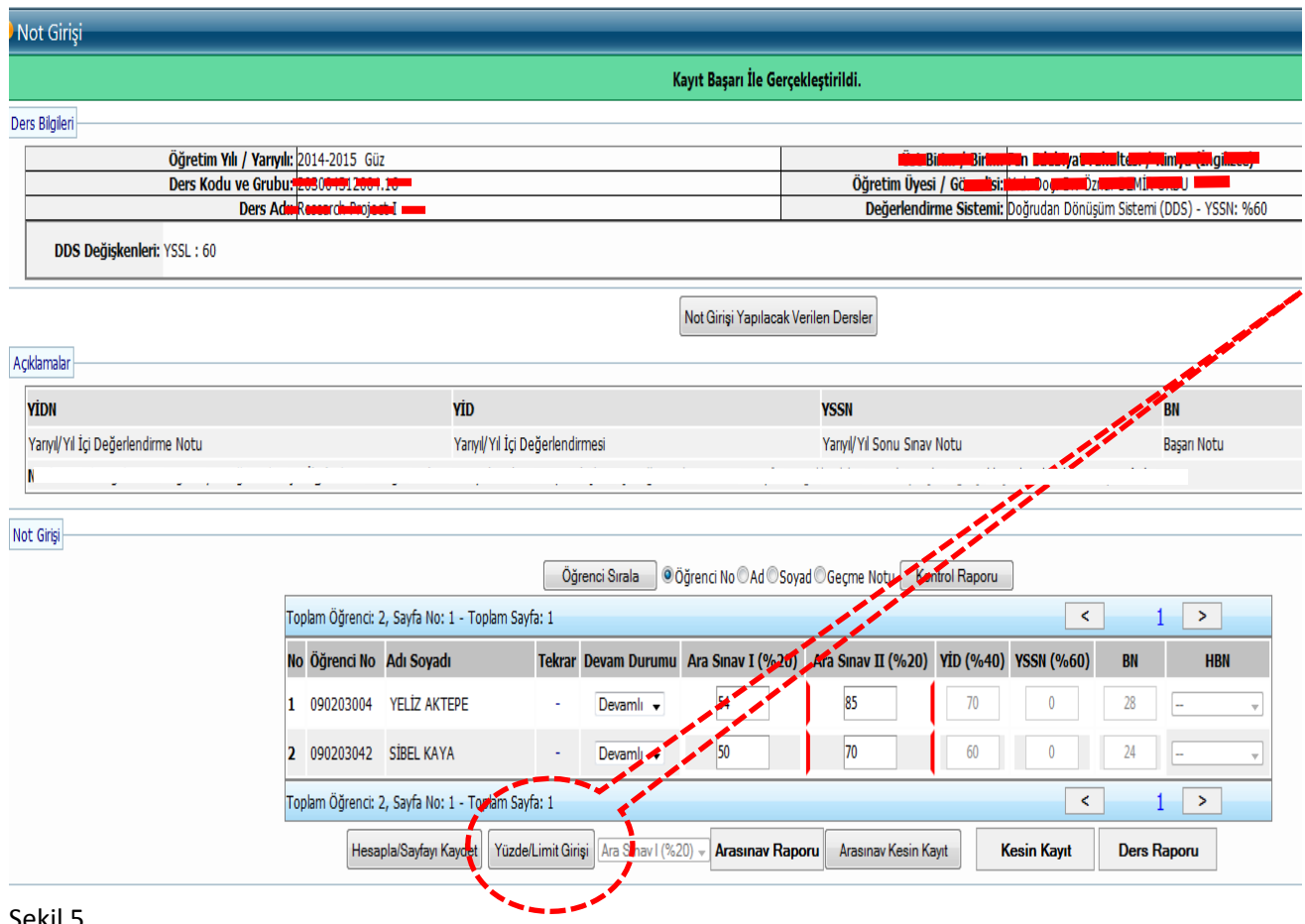

Lisans ve Yükseklisans programları için ara sınavların Nihai Nota katkısı **%40** olacak şekilde sistem tarafından otomatik olarak atanır. Eğer bu oran ders sorumlusu tarafından değiştirilmek istenirse,

## Yüzde/Limit Girişi

Yüzde Limit Girişi butonu tıklanarak düzeltme işlemi yapılır. Aşağıdaki şekilde bu oranın nasıl değiştirileceği anlatılmıştır. **Değiştirmek istemeyen öğretim görevlilerin** 

**herhangi bir işlem yapmasına gerek yoktur.** 

*Not: Önlisans programlarında bu oran yönetmelik gereği %30 olarak belirlenmiş olup değiştirilmesi mümkün değildir.*

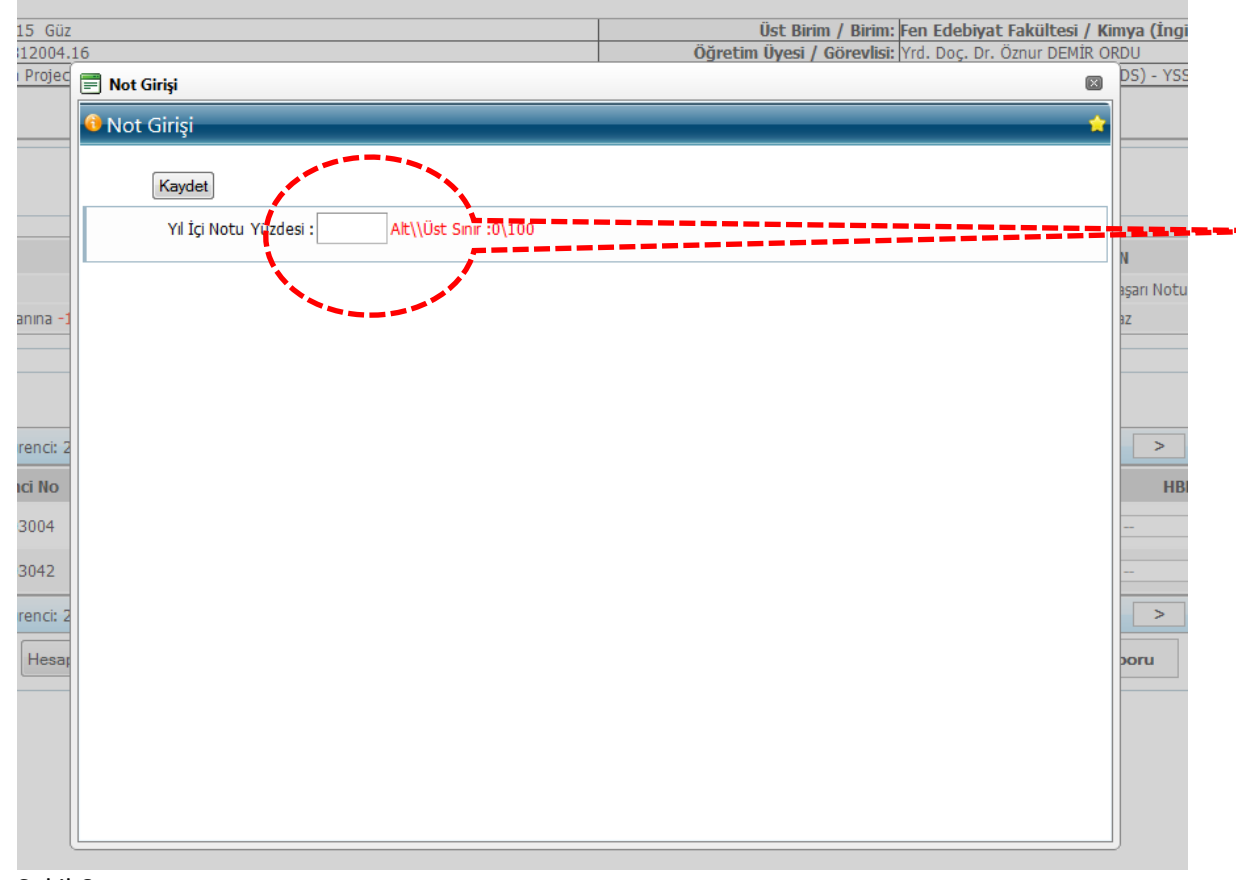

### **YIL İÇİ NOTLARI TOPLAMININ NİHAİ NOTA ETKİ ORANIN DEĞİŞTİRİLMESİ:**

# Yüzde/Limit Girişi

sonra yandaki ekran açılır ve istene n oran bu alana yazılarak KAYDET butonu ile kaydedilip bu sayfa kapatılır.

Girilen oranların nihai nota katkısını güncellenmesi için (Şekil 3' te anlatılan)

Hesapla/Sayfayı Kaydet

butonu mutlaka

butonu tıklandıktan

kullanılmalıdır.

*Not: Lisans ve Yükseklisans programları için ara sınav etkinliklerinin nihai nota katkısı %40 olan dersler için bu ekranda herhangi bir düzenleme yapılmasına gerek yoktur.*

Sekil 6

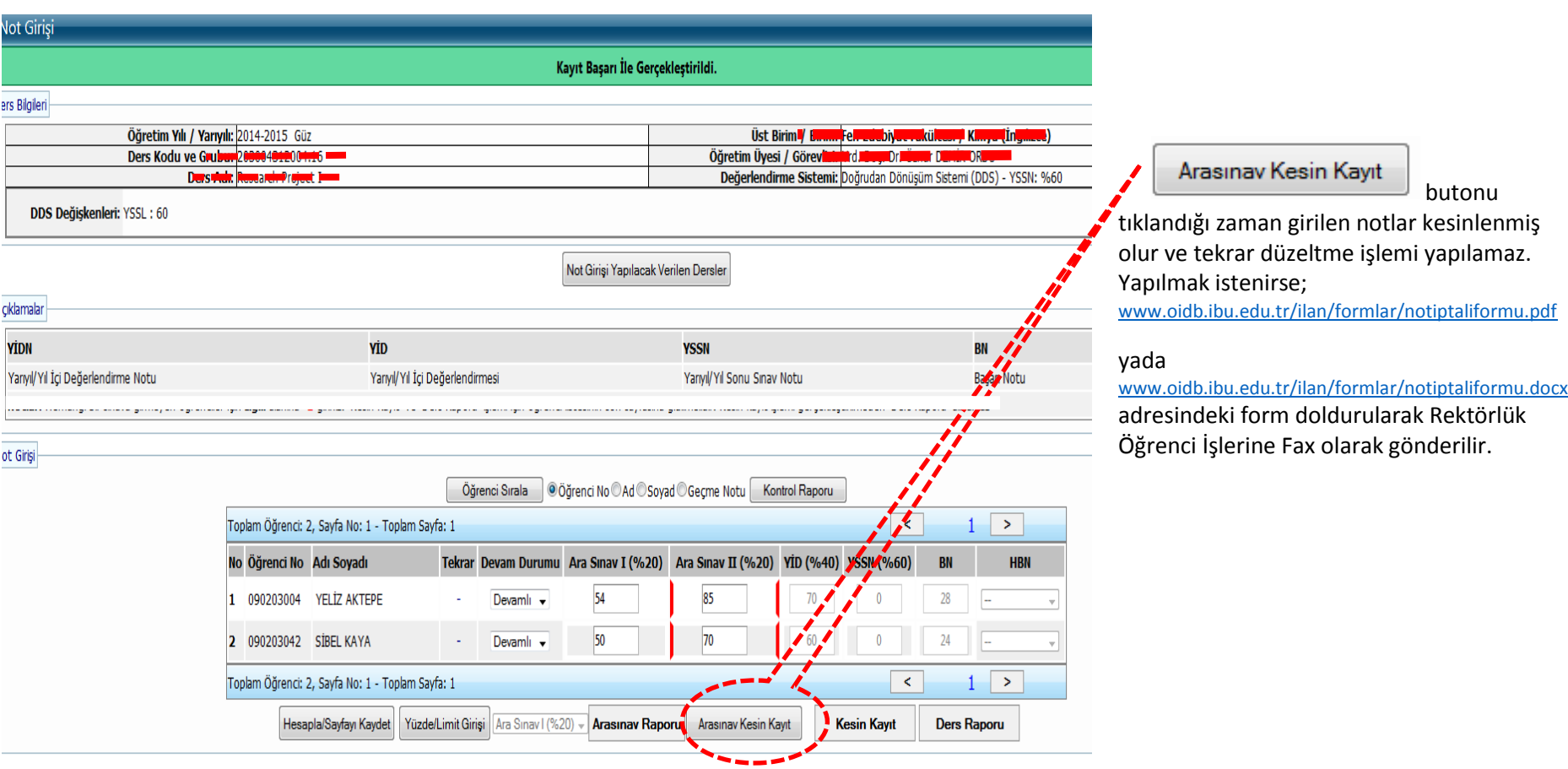